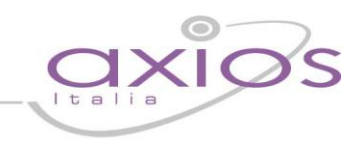

# **GESTIONE SCRUTINI SEGRETERIA**

La segreteria didattica dovrà eseguire semplici operazioni per effettuare lo scrutinio:

- 1. CONTROLLO PIANI DI STUDIO DELLE CLASSI;
- 2. [ASSEGNAZIONI PROFESSORI MATERIE;](#page-1-0)
- 3. CONTROLLO MATERIE E FRAZIONI TEMPORALI;
- 4. CREAZIONE FILES SCRUTINIO
- 5. LETTURA FILES DI SCRUTINIO

## **1. Controllo Piano di Studio delle Classi**

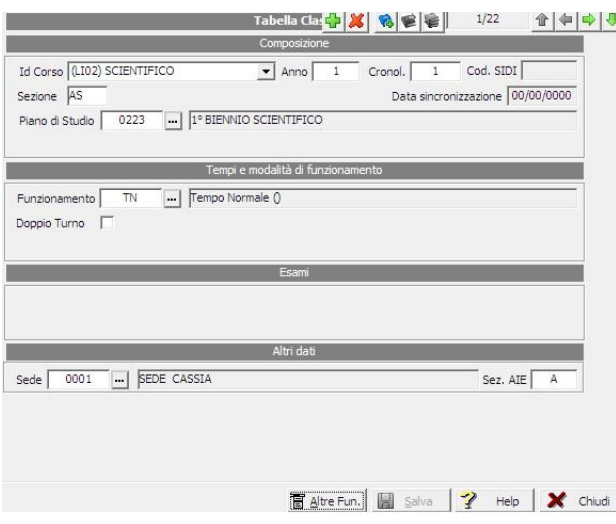

File->Tabella->Didattica->Classi

- Ricercare le classi, anche con l'aiuto della funzione "Cambia Vista".
- Verificare che il corso e l'indirizzo della classe siano corretti;
- Verificare che sia presente il piano di studi nell'apposito campo;
- Verificare dal pulsante "altre funzioni" (selezionando "Visualizza Alunni") che gli alunni abbiano tutti lo stesso piano di studi (ad esclusione di eventuali classi articolate);

In caso di alunni con un piano di studi diverso da quello predefinito per la classe, il programma li evidenzierà con un messaggio.

Per assegnare il piano di studi corretto, qualora questo sia errato, è sufficiente selezionare gli alunni desiderati e fare clic sulla funzione "Pstd" e quindi su "OK" nei diversi messaggi di conferma.

**ATTENZIONE:** Se il piano di studi differente da quello predefinito non dipende da un'anomalia ma, ad esempio, dalla gestione di una classe articolata, non effettuare l'operazione appena descritta e non modificare il piano di studi premendo il pulsante "Pstd".

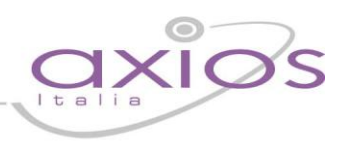

## <span id="page-1-0"></span>**2. Assegnazione Professori Materie**

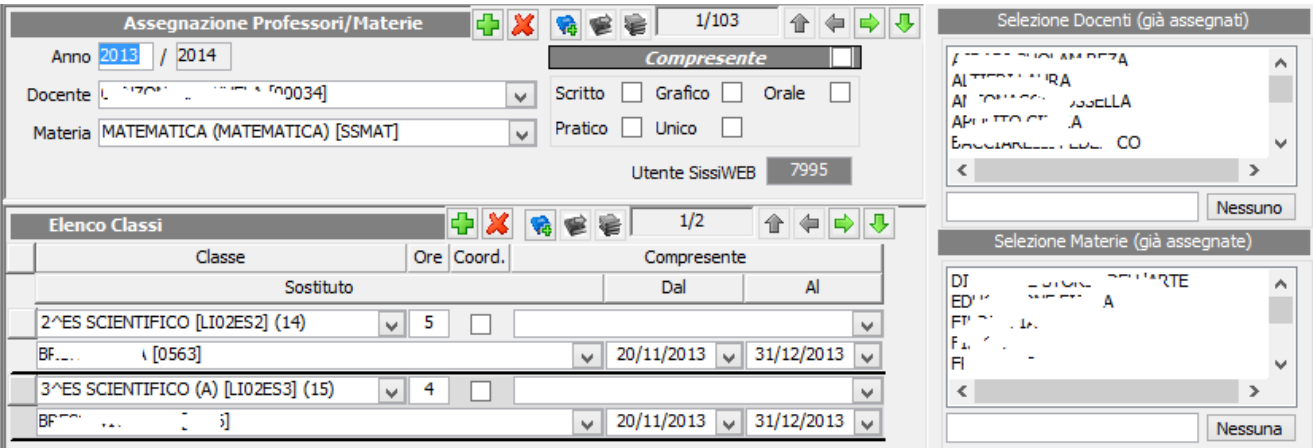

Periodiche->Assegnazioni Professori/Materie;

Verificare che all'interno della tabella siano correttamente inseriti tutti i docenti con le relative materie di insegnamento e le classi dove svolgono lo stesso.

**ATTENZIONE:** Se dal menù a tendina non dovessero comparire le classi, significa che il codice della materia assegnata al docente non e' uguale al codice della materia presente all'interno del piano di studio della classe e/o dell'alunno.

Per la verifica vedere il punto 1 di questa guida

## **3. Controllo Materie e frazioni temporali**

E' necessario accedere in File Tabelle Parametri procedura

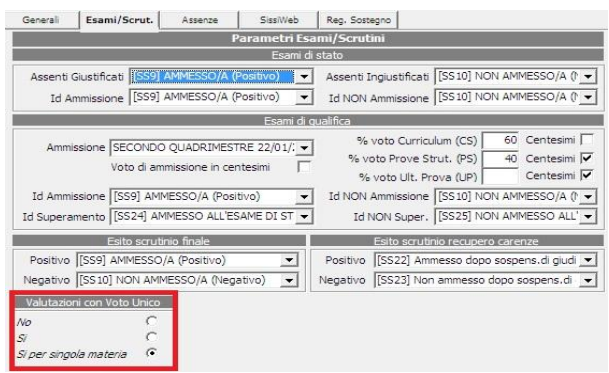

Verificare che, nella scheda Esami/Scrutini, nel box "Valutazioni con voto Unico" sia indicato:

SI se si vuole che il programma riporti il voto unico, solo in fase di scrutinio, su tutte le materie e per le sole classi del nuovo ordinamento.

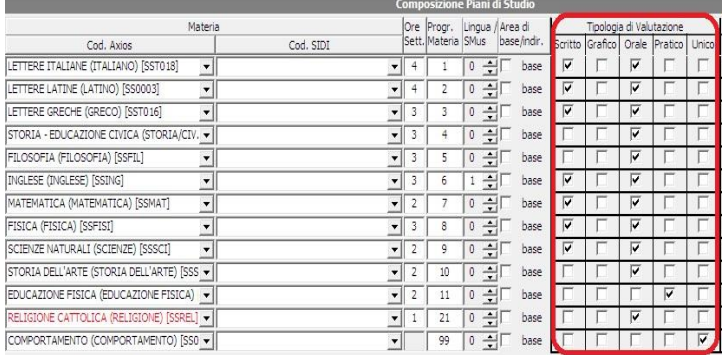

NO: in questo caso il programma utilizzerà le valutazioni in base a quanto riportato in File- >Tabelle->Didattica->Piano di studi nel box "Tipologia valutazione"

# uick guid

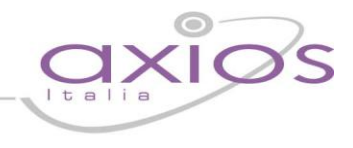

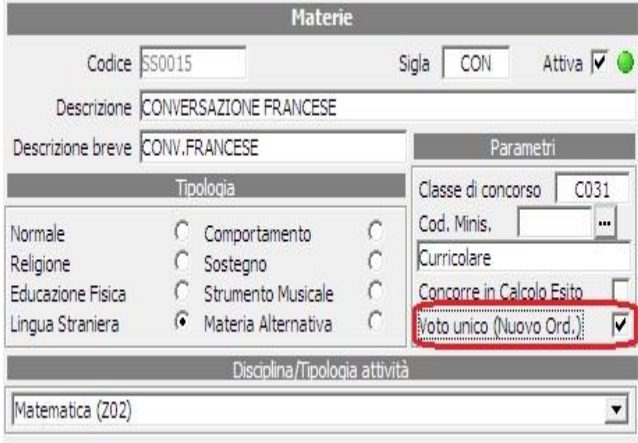

SI PER SINGOLA MATERIA se si vuole che il programma controlli in File->Tabelle->Didattica- >Materie tutte quelle materie in cui c'è il flag su "Voto Unico per le quali indicherà voto unico (solo per le classi del nuovo ordinamento), per quelle invece in cui il flag non è inserito verranno prese le tipologie di valutazione inserite nel piano di studi.

Per controllare le frazioni temporali si deve operare in FILE->TABELLE->DIDATTICA->FRAZIONI TEMPORALI:

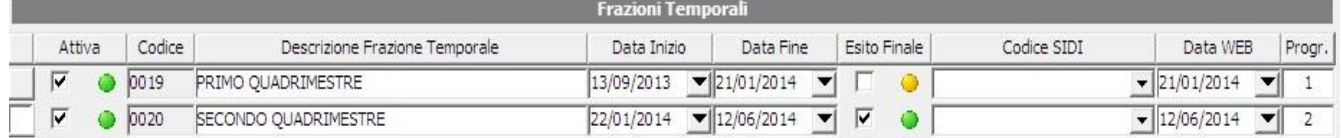

Verificare che le date delle frazioni siano corrette e che la spunta su "esito finale" sia presente solo sull'ultima frazione temporale.

Verificare inoltre che siano attive e che il valore del progressivo (ultima colonna a destra) sia corretto.

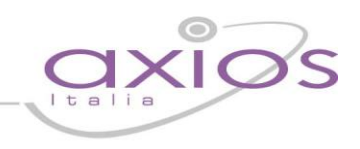

# **4. Creazione files di Scrutinio**

Una volta eseguiti i punti sopra elencanti i docenti avranno la possibilità di inserire i dati relativi alle proposte di voto da Periodiche->Scrutini (Voti Proposti) ->Valutazione e Giudizi.

Terminata la fase di inserimento della proposta (prima dello scrutinio), la segreteria deve generare il file del consiglio di classe da:

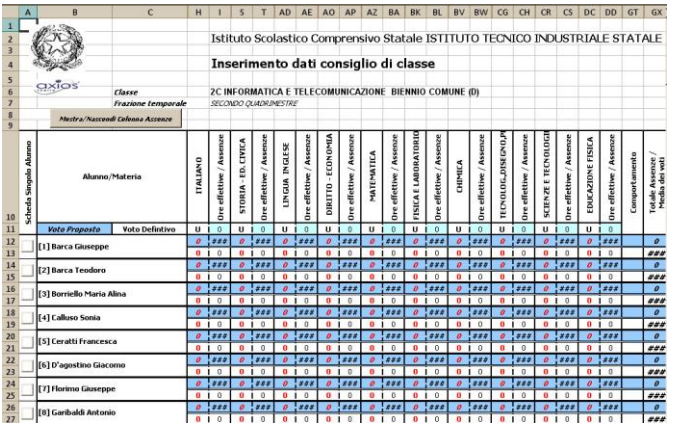

Periodiche->Scrutini->Gestione Remota Voti e Giudizi- >Scrivi File per consiglio di Classe

Confermare la generazione e selezionare:

SCRUTINIO CONSIGLIO DI CLASSE ((per le frazioni intermedie e per la frazione finale);

A questo punto il file appena generato è disponibile nella cartella indicata per il salvataggio All'apertura del file, è necessario posizionarsi sulla scheda "consiglio di classe"

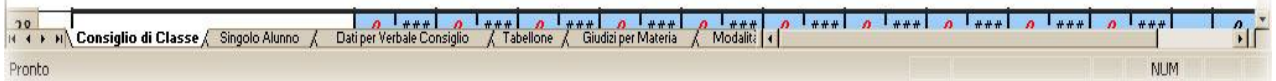

Dove è possono visualizzare i voti proposti inseriti dai docenti. Per ogni materia avremo due righe:

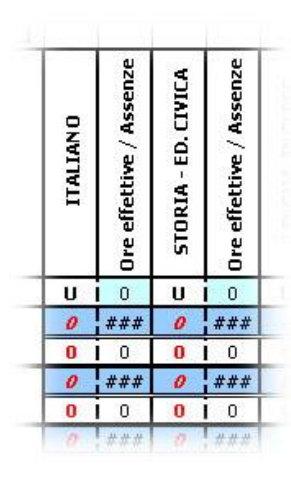

### **CASELLE CELESTI: Sono i voti proposti, quelli non definitivi. CASELLE BIANCHE: Sono i voti definitivi. Quelli che compariranno quindi sulle pagelle.**

I docenti, in scrutinio di classe, devono operare su quelle BIANCHE modificando, eventualmente, la proposta, che viene comunque memorizzata.

Nel file, un voto proposto (casella celeste) può essere modificato e confermato a voto definitivo (casella bianca) nel file di Excel del consiglio di classe. I voti rossi, evidenziano un voto negativo e quindi una carenza

Dal medesimo file i docenti possono selezionare le varie tipologie di recupero delle carenze, cliccando sul pulsante grigio posto a sinistra del foglio in corrispondenza del nome e della voce Scheda Singolo Alunno.

In fase di scrutinio, il file excel permette anche di visualizzare e stampare i voti,

selezionando la scheda Tabellone.

E' possibile, inoltre, stampare il verbale del consiglio di classe, dopo aver compilato correttamente la scheda "dati verbale consiglio di classe".

Al termine dello scrutinio è sufficiente salvare le modifiche apportate al file e, successivamente, trasferire il file su un altro supporto (Pen drive, Floppy, Cartella Condivisa) al fine di poterlo acquisire dall'Area Alunni.

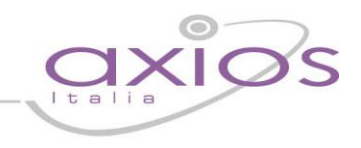

# **5. Acquisizione files del Consiglio di Classe**

Prima di procedere alla lettura del file assicurarsi che sia compilata sezione in File->Tabelle->Parametri Procedura/Sezione Esami/Scrutini

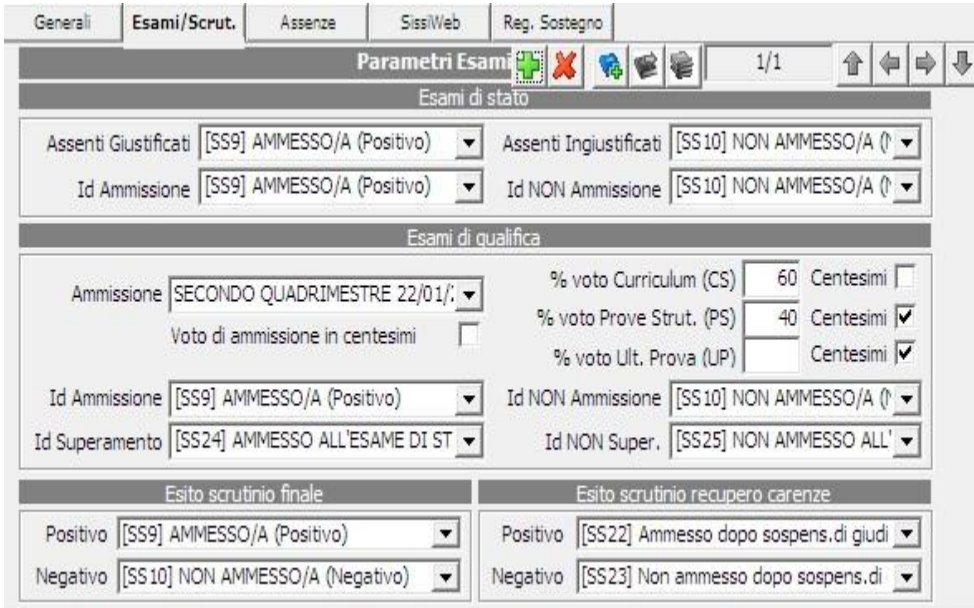

Periodiche ->Scrutini->Gestione Remota Voti e Giudizi -> Leggi File per Consiglio di Classe

Dopo aver selezionato "Legge file per Consiglio di Classe" è sufficiente cercare il file nella cartella del pc (o in qualsiasi supporto esterno)

Cliccare sulla cartella dove sono presenti i files e quindi cliccare sul pulsante "OK".

I file presenti nella cartella vengono evidenziati e sono pronti per essere importati

# **Alla fine dell'operazione controllare la corretta importazione dei voti sull'applicativo**

Dal Menu Periodiche->Valutazioni

Nella maschera di INSERIMENTO VALUTAZIONI è possibile controllare le valutazioni, le assenze, le modalità di recupero.

A questo punto la procedura di scrutinio è terminata e il programma è in grado di stampare tutti i documenti relativi (pagella, registro voti, tabellone, certificati vari)